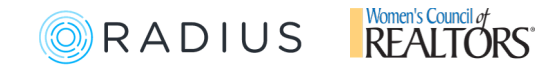

## Claim Your New Women's Council **Profile Powered by Radius**

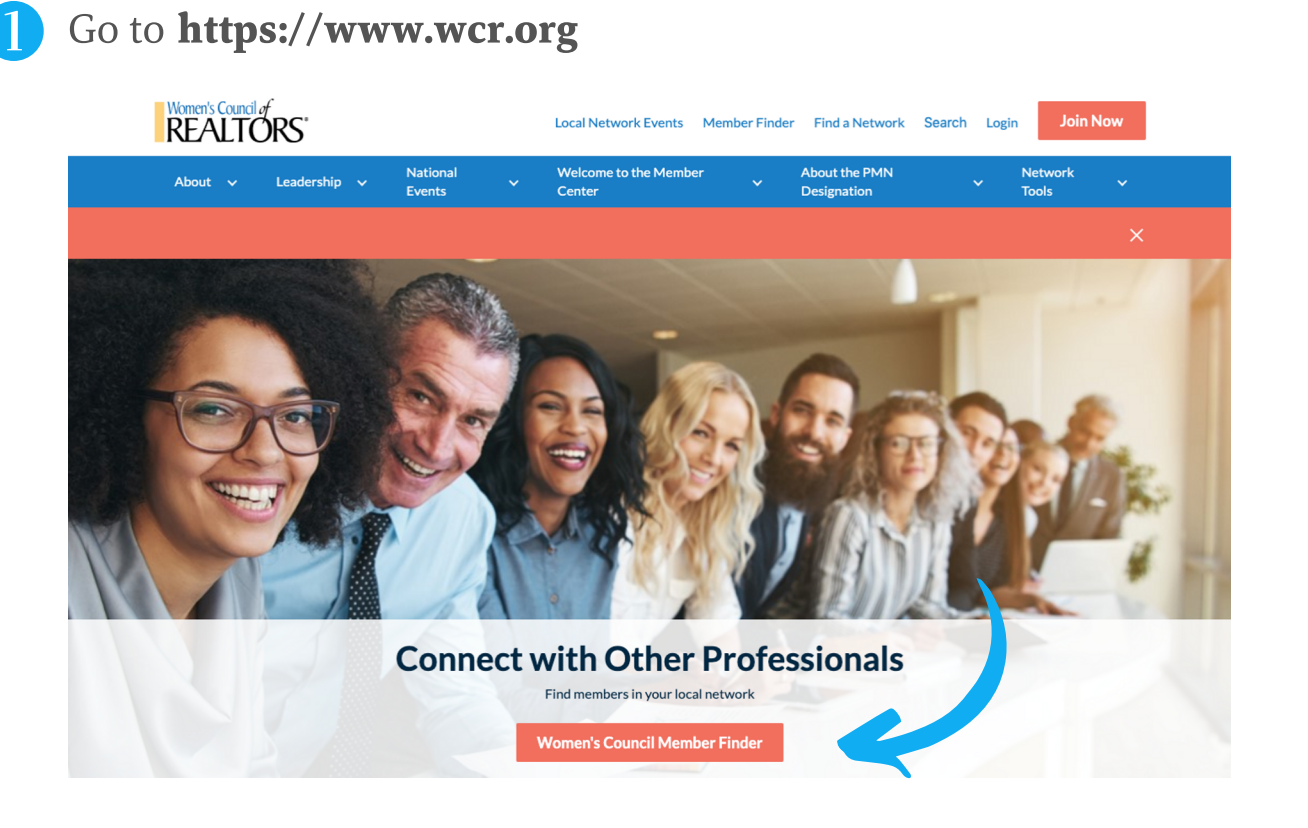

On this page be sure to click "Women's Council Member Finder"

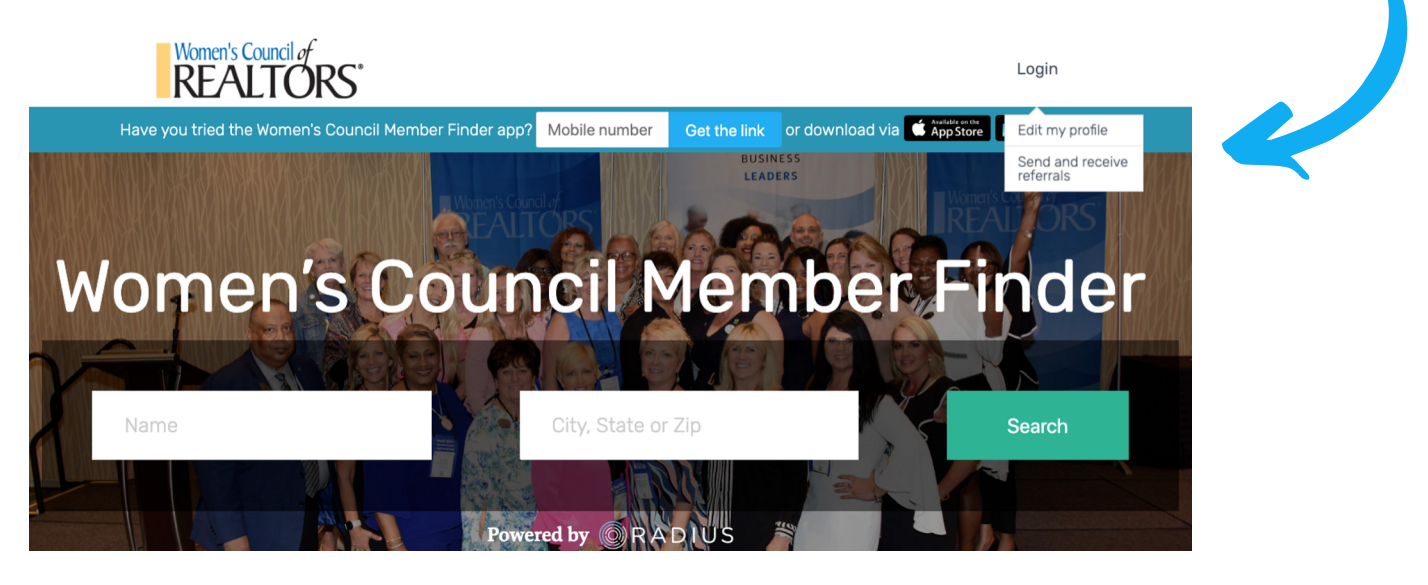

Click Login and select "Edit Profile"

 $\left[ 3\right]$ 

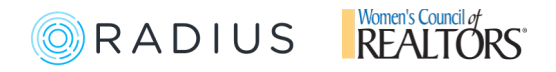

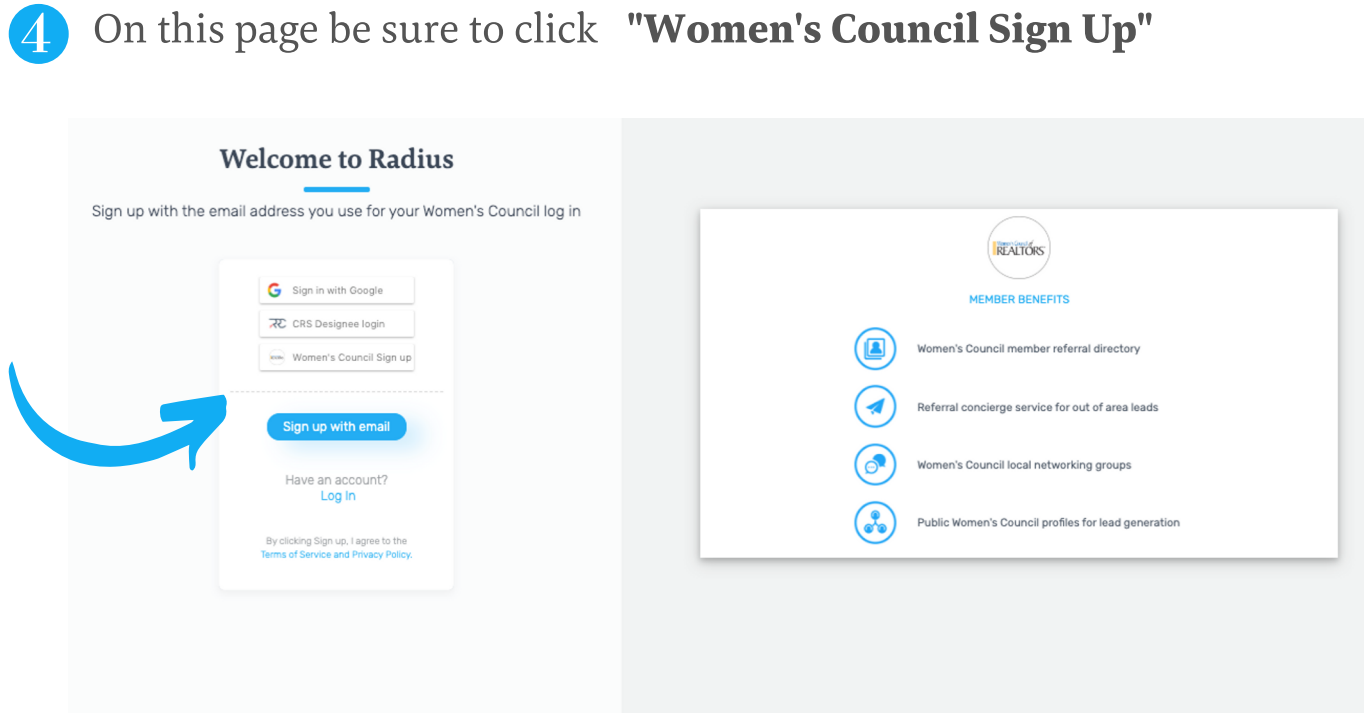

(5) Enter in your first and last name and then be sure to use the same email address and password you use for Women's Council and then click "Sign Up"

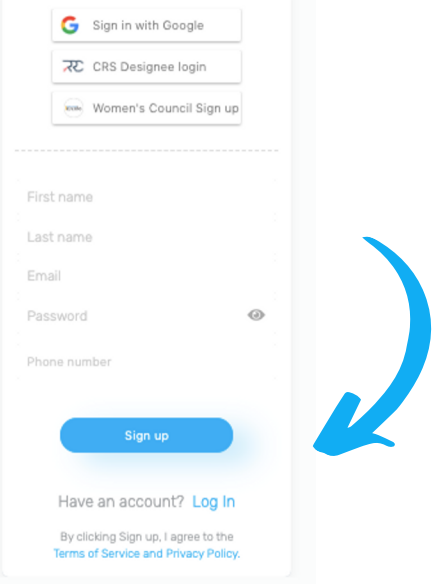

6 Once you're in, click on view profile on the top right to take a look at your profile. To make any edits follow our guide here: **http://bit.ly/edit-profile-wcr** 

If you have any questions please send us an email at wcr@radiusagent.com